# **QUẢN LÝ ẢNH CHỮ KÝ**

### **1. Quản lý ảnh chữ ký**

Chức năng cho phép người dùng bất kỳ trên hệ thống khi trình ký cho cá nhân ký duyệt có tích chọn ảnh chữ ký thì người trình được phép chọn sang các loại ảnh chữ ký là chữ ký Đảng.

### **1.1. Màn hình thêm mới ảnh chữ ký**

Quản trị hệ thống của đơn vị có thể upload ảnh chữ ký lên cho người dùng trong đơn vị hoặc người dùng cũng có thể tự upload ảnh chữ ký cho chính mình.

Nếu đăng nhập bằng acc Quản trị hệ thống/ Quản trị hệ thống đơn vị -> Quản trị -> Quản lý người dùng

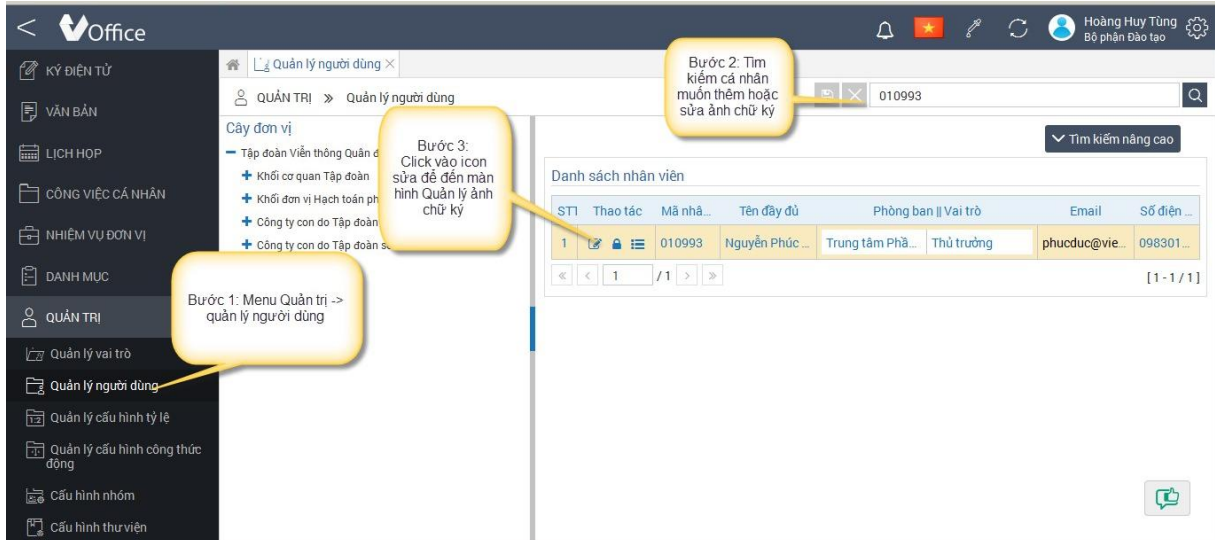

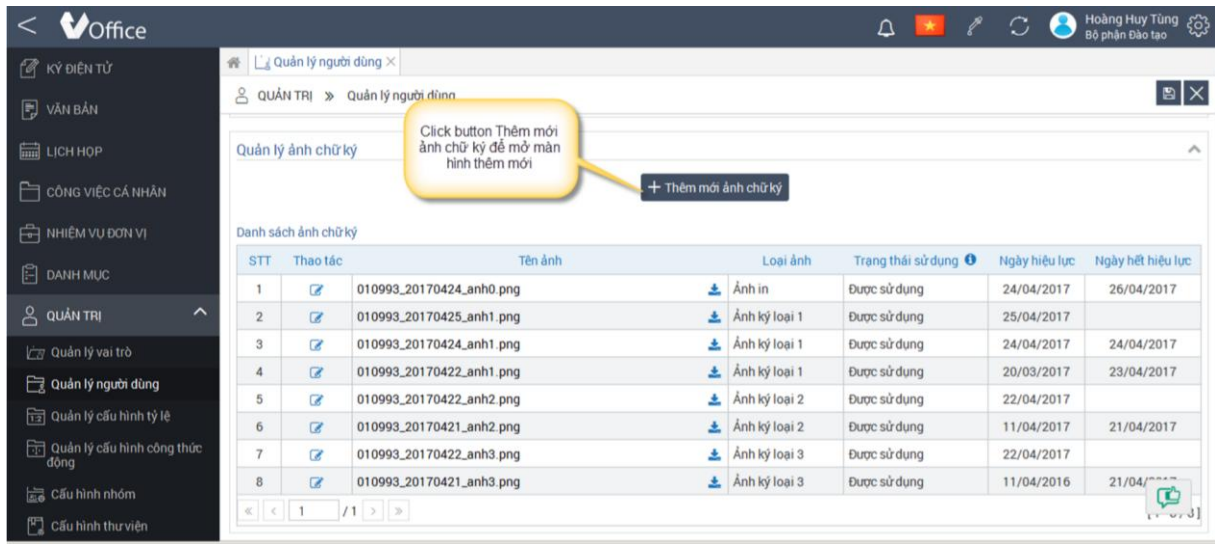

Nếu đăng nhập acc người dùng bất kỳ trên hệ thống -> Hồ sơ cá nhân -> Quản lý ảnh chữ ký

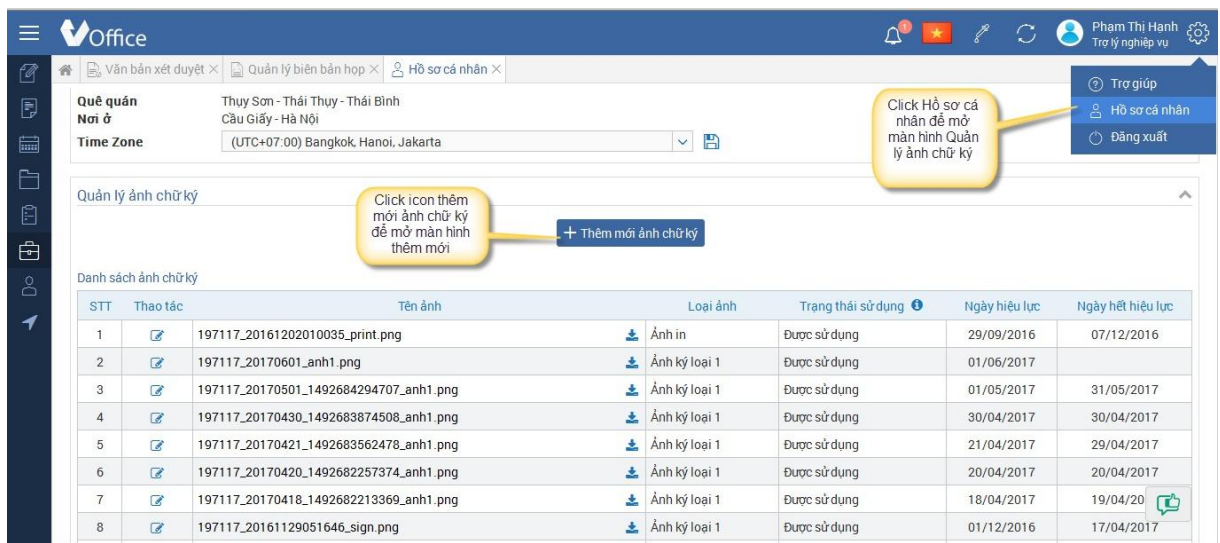

**Màn hình thêm mới ảnh chữ ký** 

|                | 骨 Li Quản lý người dùng × |      |                          |                                                                                    |                                           |                               |                        |            |            |              |                   |
|----------------|---------------------------|------|--------------------------|------------------------------------------------------------------------------------|-------------------------------------------|-------------------------------|------------------------|------------|------------|--------------|-------------------|
|                | & QUANTRI » Quản          |      | Thêm mới ảnh chữ ký      |                                                                                    |                                           |                               |                        |            | 2x         |              | $ B $ $\times$    |
|                | Quản lý ảnh chữ ký        |      |                          | Ánh phải có định dạng png. Tỉ lệ rộng x cao = 3 x 2 (với 200 <= rộng <= 279 pixel) |                                           |                               |                        |            |            |              |                   |
|                |                           |      | Ánh ký loai 1            | Chon anh                                                                           |                                           |                               | Ngày hiệu lực: Từ ngày | 26/04/2017 | ö          |              |                   |
|                | Danh sách ảnh chữ ký      |      |                          | X 080911_20170420023102_sign.png                                                   |                                           | the control of the control of |                        |            |            |              |                   |
| STT            | Thao tác                  |      | Ánh ký loai 2            | Chon anh                                                                           |                                           | Click button Chon             | u lực: Từ ngày         | 26/04/2017 | ö          | êu luc.      | Ngày hết hiệu lực |
|                | $\alpha$                  | 0109 |                          | X 010212_20170419045912_sign.png                                                   |                                           | ảnh để chọn ảnh ký            |                        |            |            | 2017         | 26/04/2017        |
| $\overline{2}$ | $\overrightarrow{a}$      | 0109 | Ánh ký loai 3            | Chon anh                                                                           |                                           |                               |                        |            |            | 2017         |                   |
| 3              | $\alpha$                  | 0109 | Ánh in                   | Chon anh                                                                           |                                           |                               |                        |            |            | 2017         | 24/04/2017        |
| л              | $\alpha$                  | 0109 |                          |                                                                                    |                                           |                               |                        |            |            | 2017         | 23/04/2017        |
| 5              | $\alpha$                  | 0109 |                          | <b>图 Ghi lai</b>                                                                   |                                           | $\times$ Đóng                 |                        |            |            | 2017         |                   |
| 6              | $\mathbb{Z}$              | 0109 |                          |                                                                                    |                                           |                               |                        |            |            | 2017         | 21/04/2017        |
|                | $\alpha$                  |      | 010993_20170422_anh3.png |                                                                                    |                                           | $\pm$ Anh ký loai 3           | Được sử dụng           |            |            | 22/04/2017   |                   |
| 8              | $\mathbb{Z}$              |      | 010993_20170421_anh3.pnq |                                                                                    | $\triangle$ Anh ký loai 3<br>Được sử dụng |                               |                        |            | 11/04/2016 | 21/04/2<br>¢ |                   |

*Bước 1*: Click button Chọn để chọn ảnh ký

Người dùng có thể upload nhiều ảnh chữ ký 1 lúc để người trình ký có thể chọn phù hợp với từng thể thức văn bản.

Đối với ảnh ký loại 1: Bắt buộc chọn khi cá nhân chưa có ảnh ký loại 1 nào hoặc có ảnh ký loại 1 nhưng hết hiệu lực hoặc có hiệu lực nhưng ngừng hoạt động. Nếu không rơi vào 3 trường hợp trên thì không bắt buộc chọn

Đối với ảnh ký loại 2,3,ảnh in không bắt buộc chọn

### *Lưu ý: Định dạng của ảnh*

- *Ảnh phải có định dạng .png*
- *Tỷ lệ ảnh: rộng x cao = 3 x 2 (với 200px <= rộng <= 279px). VD: 270x180; 240x160*

*Bước 2:* Chọn ngày hiệu lực cho các loại ảnh muốn thêm mới

*Bước 3*: Nhấn Ghi lại để thêm mới các ảnh đã chọn

### **1.2. Sửa ảnh chữ ký**

Click icon Sửa ở danh sách ảnh chữ ký -> hiển thị màn hình Sửa

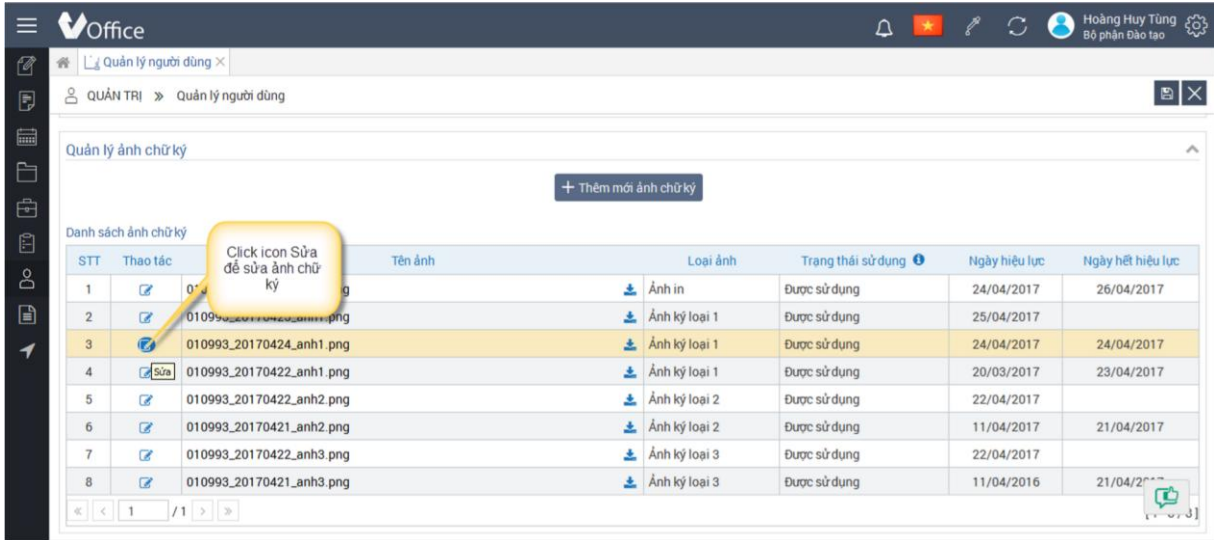

Tại màn hình Sửa chọn ảnh -> Ghi lại để sửa thông tin ảnh ký

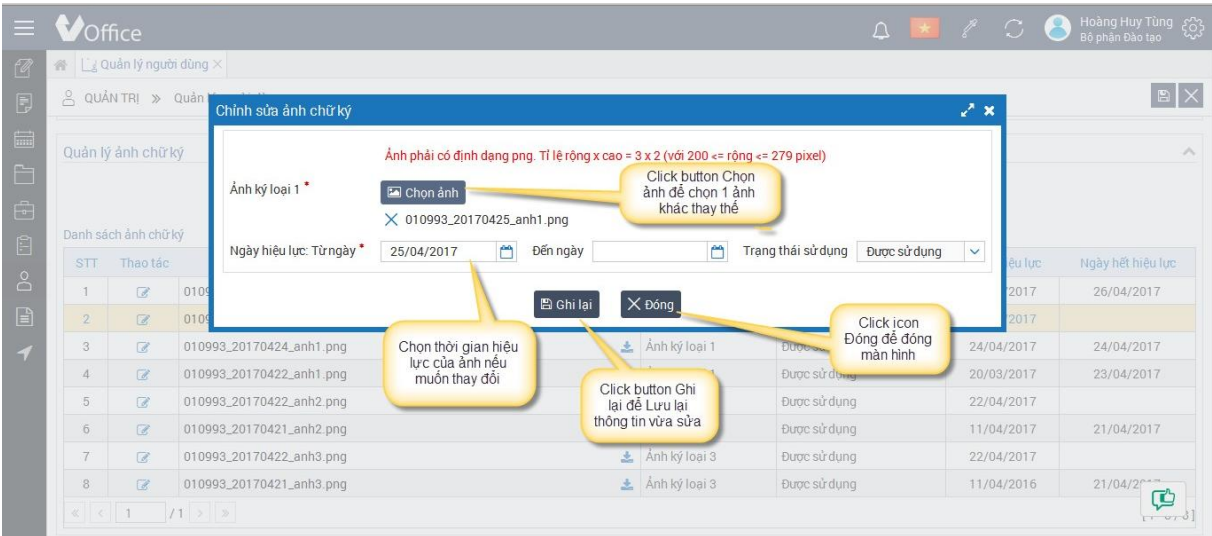

# **1.3. View, thay đổi ảnh ký khi trình ký, sao chép, trình ký lại văn bản**

*Bước 1*: Chọn cá nhân ký duyệt -> tích chọn ảnh chữ ký. Mặc định ảnh chữ ký của cá nhân là ảnh chữ ký loại 1 có hiệu lực tại thời điểm trình ký *Bước 2*: Di chuột đến tên ảnh ở cột Ảnh ký để view ảnh

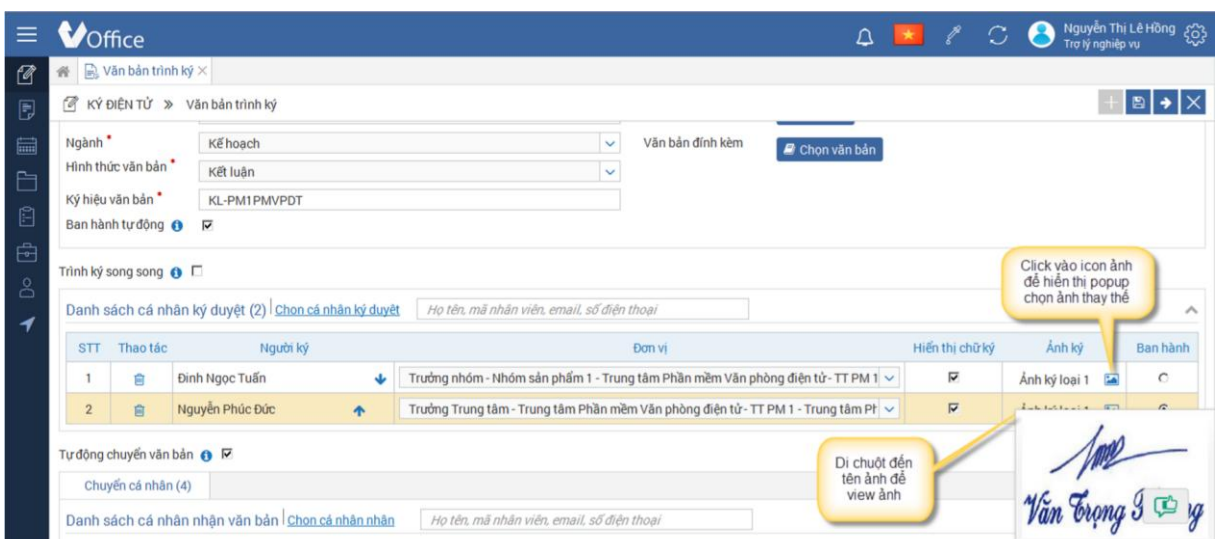

*Bước 3:* Click vào icon ảnh để chọn ảnh thay thế cho ảnh mặc định -> Popup chọn ảnh, mặc định hiển thị tất cả các ảnh có hiệu lực tại thời điểm trình ký ( bao gồm ảnh Đảng, ảnh thông thường). Click vào radio button để chọn ảnh muốn hiển thị khi trình ký -> Nhấn button Chọn để đổi ảnh, ảnh vừa chọn hiển thị ra ngoài màn hình

Di chuột đến icon (i) để xem hướng dẫn chọn loại ảnh phù hợp với từng loại văn bản

|                                         | Voffice                                                             |                                          | Chon ảnh ký          |                          |             |                                                                |               | $\boldsymbol{\mathsf{x}}$                                | $\mathbb{C}$<br>$\mathscr{E}$                                                                                        | Nguyễn Thị Lê Hồng (3) |  |
|-----------------------------------------|---------------------------------------------------------------------|------------------------------------------|----------------------|--------------------------|-------------|----------------------------------------------------------------|---------------|----------------------------------------------------------|----------------------------------------------------------------------------------------------------|------------------------|--|
| $\mathbb{Z}$                            | 备 B Văn bản trình ký ×                                              |                                          |                      | Người ký: Đinh Ngọc Tuấn |             |                                                                |               |                                                          |                                                                                                    |                        |  |
| $\blacksquare$                          | (4 KÝ ĐIỆN TỬ » Văn bản trình ký                                    |                                          | Ánh ký<br><b>STT</b> |                          |             | Loai ảnh ký (DT Chon ảnh<br>Ngày hết hiệu lực<br>Ngày hiệu lực |               |                                                          | $\mathbb{E} \rightarrow \mathbb{K}$                                                                                  |                        |  |
| tiid<br>Ò<br>$\dot{\boxdot}$            | Trích yếu nôi dung văn<br>bản (229) <sup>*</sup><br>Nôi dung (480)* | check tư đông chuy<br>Check tự động chuy |                      |                          | 09/06/2016  |                                                                | Ánh ký loại 1 | văn bản Thị trường.<br>còn lại (không phải 2 loại trên). | + Ảnh ký có cấp bậc được dùng cho các loại văn bản Đảng,<br>+ Ảnh ký không có cấp bậc được dùng cho các loại văn bản |                        |  |
|                                         |                                                                     |                                          |                      | Trung tá Vũ Tam Hòa      |             |                                                                |               |                                                          | δ τις (File không được qué 20Mb); pdf, vpdf                                                                          |                        |  |
| 图<br>8                                  | Ngành *<br>Hình thức văn bản "                                      | Bóng đá<br>Bản ghi nhớ                   |                      |                          |             |                                                                |               |                                                          |                                                                                                    |                        |  |
| <b>Pg</b>                               | Ký hiệu văn bản                                                     | GN-214                                   | $\overline{2}$       |                          | 27/04/2017  |                                                                | Ánh ký loai 2 | $\circ$                                                  |                                                                                                    |                        |  |
|                                         | Ban hành tự động 6                                                  | п                                        |                      | Nguyễn Thị Nguyệt Nhung  |             |                                                                |               |                                                          |                                                                                                    |                        |  |
|                                         | Trình ký song song <b>⊙</b>                                         |                                          |                      |                          |             |                                                                |               |                                                          |                                                                                                    |                        |  |
|                                         | Danh sách cá nhân ký duyệt (1) Chon cá nhà                          |                                          |                      |                          |             |                                                                |               |                                                          |                                                                                                    | $\mathcal{N}$          |  |
|                                         | Thao tác<br><b>STT</b><br>$\ddot{\ddot{\alpha}}$<br>當               | Người ký<br>Định Ngọc Tuấn               | 3                    | Văn Trọng Phương         | 21/01/2017  |                                                                | Ánh ký loai 3 | $\epsilon$                                               | Ánh ký<br>Hiến thị chữ ký<br>$\overline{\mathbb{W}}$<br>Anh ký loai 3                                                | Ban hành<br>$\sqrt{6}$ |  |
| ư động chuyển văn bản +<br><b>I</b> Fig |                                                                     |                                          |                      |                          | $\vee$ Chor | $\times$ Đóng                                                  |               |                                                          |                                                                                                    | ¢                      |  |

*Bước 4*: Lưu lại hoặc trình ký văn bản, hệ thống sẽ lưu lại thông tin ảnh đã chọn, người dùng view file sẽ hiển thị đúng ảnh

## **1.4. View thay đổi ảnh ký khi sửa văn bản trình ký**

Đăng nhập với acc là người tạo văn bản trình ký

1. Đối với các văn bản cũ ( tạo trước ngày triển khai chức năng) có tích chọn ảnh chữ ký

+ Mặc định hiển thị ảnh chữ ký loại 1 có hiệu lực tại thời điểm hiện tại.

+ Popup chọn ảnh sẽ hiển thị tất cả các loại ảnh có hiệu lực tại thời điểm tạo văn bản đến thời điểm hiện tại ( bao gồm ảnh chữ ký Đảng và ảnh thông thường)

2. Đối với các văn bản lúc trình đã chọn loại ảnh ký

+ Mặc định hiển thị đúng ảnh chữ ký đã chọn khi tạo

+ Popup chọn ảnh sẽ hiển thị tất cả các loại ảnh có hiệu lực tại thời điểm tạo văn bản đến thời điểm hiện tại ( bao gồm ảnh chữ ký Đảng và ảnh thông thường)

**Các thao tác view ảnh trước, chọn ảnh thay thế giống như màn hình trình ký** 

# **1.5. View ảnh chữ ký trong chi tiết văn bản**

Cho phép view lại ảnh ký đã chọn

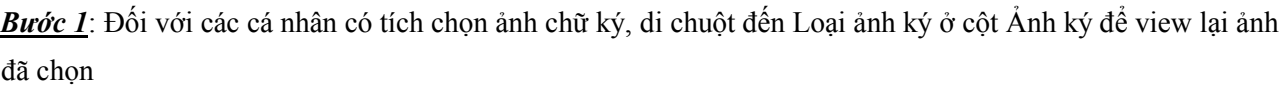

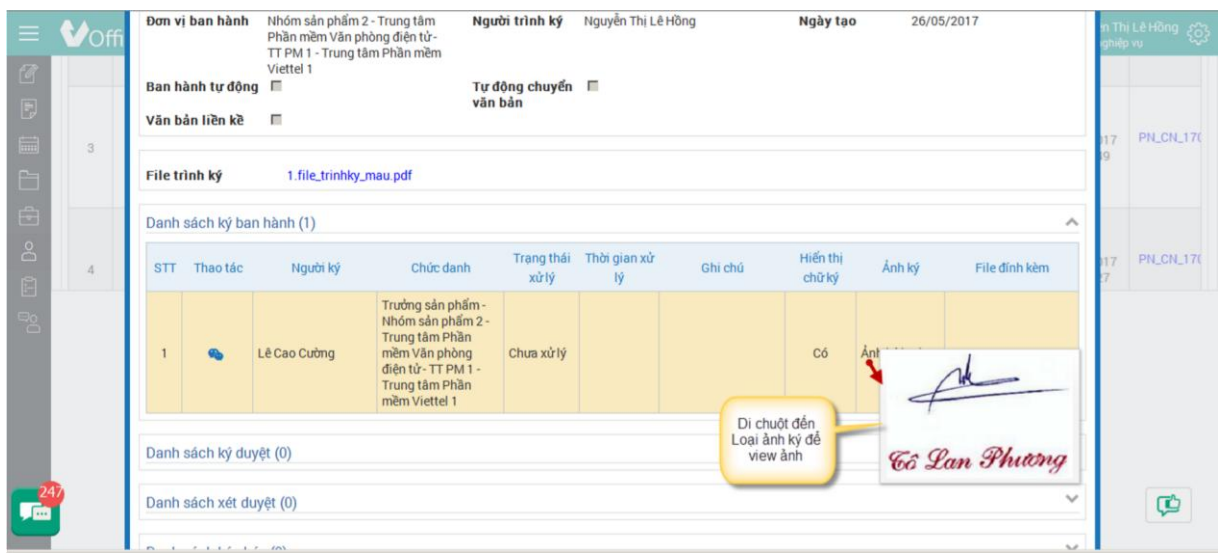

# **1.6. View, thay đổi ảnh ký khi xem văn bản chờ xét duyệt, đã xét duyệt, lãnh đạo đã ký duyệt**

Chức năng cho phép văn thư xét duyệt sửa ảnh chữ ký của những người ký duyệt (đã ký hoặc chưa ký)

*Bước 1*: Di chuột đến Loại ảnh ký ở cột Ảnh ký để view ảnh đã trình ký

## **Kiểm tra ảnh mặc định và lấy danh sách ảnh trường hợp lãnh đạo chưa ký duyệt:**

+ Đối với các ảnh đã trình ký từ trước (chưa chọn loại ảnh ký, chỉ tích hiển thị ảnh chữ ký) thì mặc định hiển thị ảnh loại 1 có hiệu lực tại thời điểm trình ký

+ Đối với các văn bản trình có chọn loại ảnh ký thì mặc định hiển thị đúng ảnh lúc trình

+ Popup lấy danh sách ảnh ký để thay thế sẽ lấy ra các ảnh có hiệu lực từ thời điểm trình ký đến thời điểm hiện tại

### **Kiểm tra ảnh mặc định và lấy danh sách ảnh trường hợp lãnh đạo đã ký duyệt:**

+ Đối với các ảnh đã ký từ trước (chưa chọn loại ảnh ký, chỉ tích hiển thị ảnh chữ ký) thì mặc định hiển thị ảnh loại 1 có hiệu lực tại thời điểm ký duyệt

+ Đối với các văn bản ký duyệt trước đó có chọn loại ảnh ký thì mặc định hiển thị đúng ảnh này

+ Popup lấy danh sách ảnh để thay thế sẽ lấy ra các ảnh có hiệu lực từ thời điểm tạo văn bản đến thời điểm ký duyệt

*Bước 2*: Click icon Ảnh ở cột Thao tác để chọn loại ảnh ký muốn thay đổi

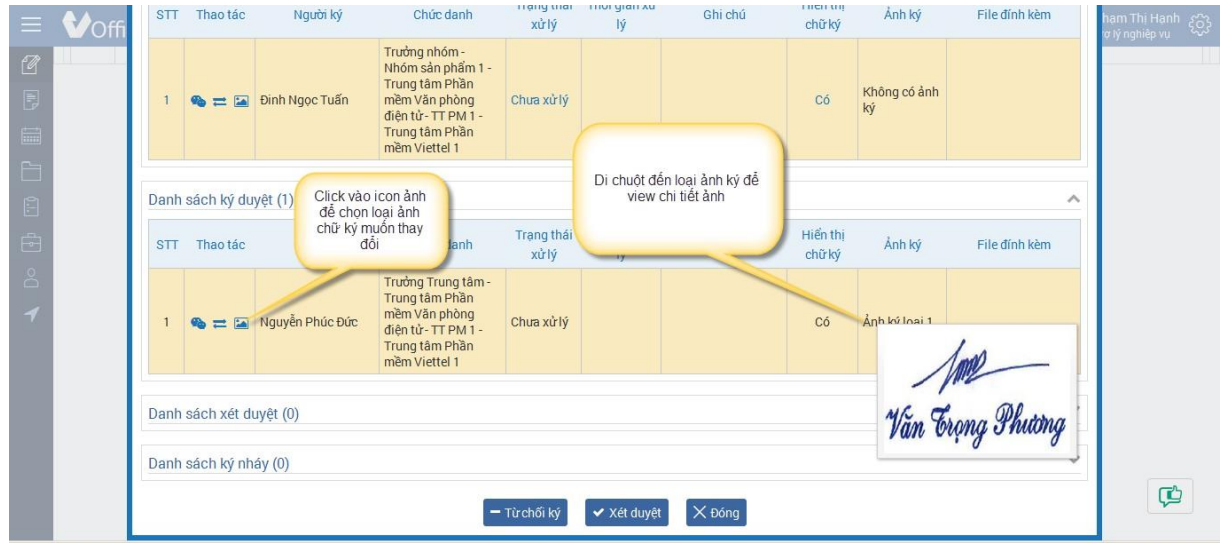

*Bước 3*: Chọn ảnh ký ở popup -> Nhấn button Cập nhật -> Hệ thống thông báo "Cập nhật thành công". Ảnh mới được chọn hiển thị thay thế cho ảnh cũ

| Voff           | Văn bản liền kề<br>巨                                                                                                    | <b>STT</b>                           | Ánh ký               | Ngày hiệu lực | Ngày hết hiệu lực    | Loai ảnh ký O | Chon ảnh   |
|----------------|----------------------------------------------------------------------------------------------------|--------------------------------------|----------------------|---------------|----------------------|---------------|------------|
| 16             | 1.file_trinhky_mau.pdf<br>File trình ký                                                                                         | 1                                    |                      | 26/05/2017    |                      | Ánh ký loại 1 | $\epsilon$ |
|                | Danh sách ký ban hành (1)                                                                                                    |                                      | Cô Lan Phương        |               | Tích chọn vào        |               |            |
| $\overline{x}$ | Người ký<br>Thao tác<br>Chúc d<br>STT                                                                                           |                                      |                      |               | ảnh muốn thay<br>đôi |               |            |
|                | Trưởng sản<br>Nhóm sản p<br>Trung tâm P<br>$\bullet = \blacksquare$ Lê Cao Cường<br>mềm Văn ph<br>diên tử - TT F<br>Trung tâm P | $\overline{2}$                       | <b>Cô Lan Phiang</b> | 26/05/2017    |                      | Ánh ký loại 2 | $\bigcap$  |
|                | mềm Viettel<br>Danh sách ký duyệt (0)                                                                                           | $\mathbf{3}$                         |                      | 26/05/2017    |                      | Ánh ký loại 3 | $\circ$    |
|                | Danh sách xét duyệt (0)                                                                                                    |                                      | <b>Cô Lan Phương</b> |               |                      |               |            |
|                | Danh sách ký nháy (0)                                                                                                    | Nhần chon đề<br>xác nhận chọn<br>ành |                      | $\vee$ Chon   | $\times$ Đóng        |               |            |

Bước 4: Nhấn cập nhật và xét duyệt ở màn hình chờ xét duyệt hoặc nhấn Cập nhật ở màn hình đã xét duyệt/ chờ ban hành/ đã ban hành

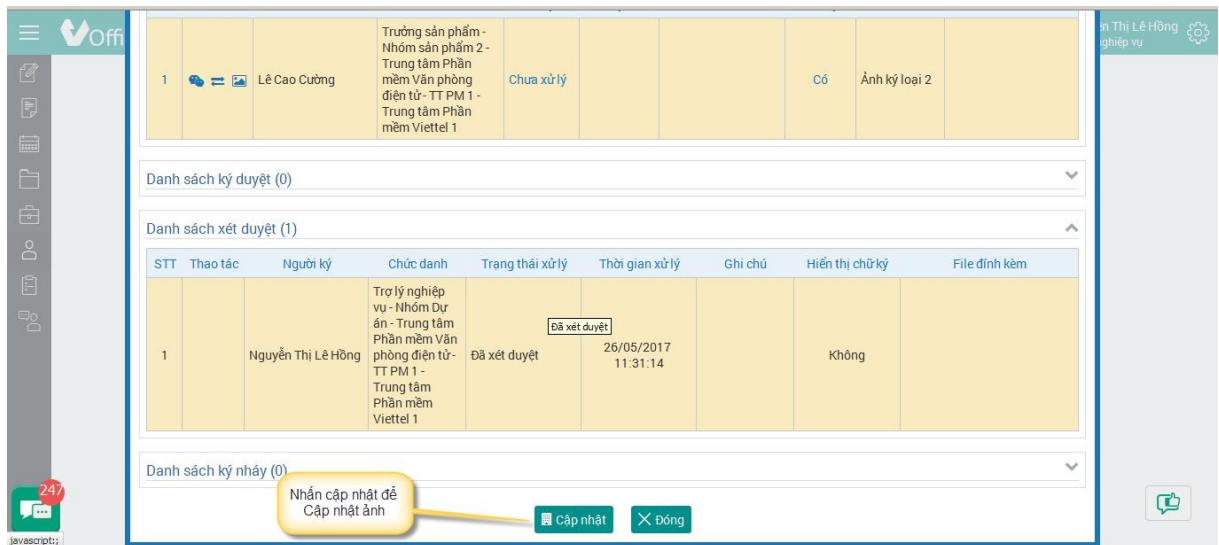

### **1.7. View, thay đổi ảnh ký tại văn bản chờ ban hành, đã ban hành**

Chức năng cho phép văn thư xét duyệt sửa ảnh chữ ký của những người ký duyệt (đã ký)

*Bước 1*: Di chuột đến Loại ảnh ký ở cột Ảnh ký để view ảnh đã ký duyệt

### **Kiểm tra ảnh mặc định và lấy danh sách ảnh trường hợp lãnh đạo đã ký duyệt:**

+ Đối với các ảnh đã ký từ trước (chưa chọn loại ảnh ký, chỉ tích hiển thị ảnh chữ ký) thì mặc định hiển thị ảnh loại 1 có hiệu lực tại thời điểm ký duyệt

+ Đối với các văn bản ký duyệt trước đó có chọn loại ảnh ký thì mặc định hiển thị đúng ảnh này

+ Popup lấy danh sách ảnh để thay thế sẽ lấy ra các ảnh có hiệu lực từ thời điểm tạo văn bản đến thời điểm ký duyệt

*Bước 2*: Click icon Ảnh ở cột Thao tác để chọn loại ảnh ký muốn thay đổi

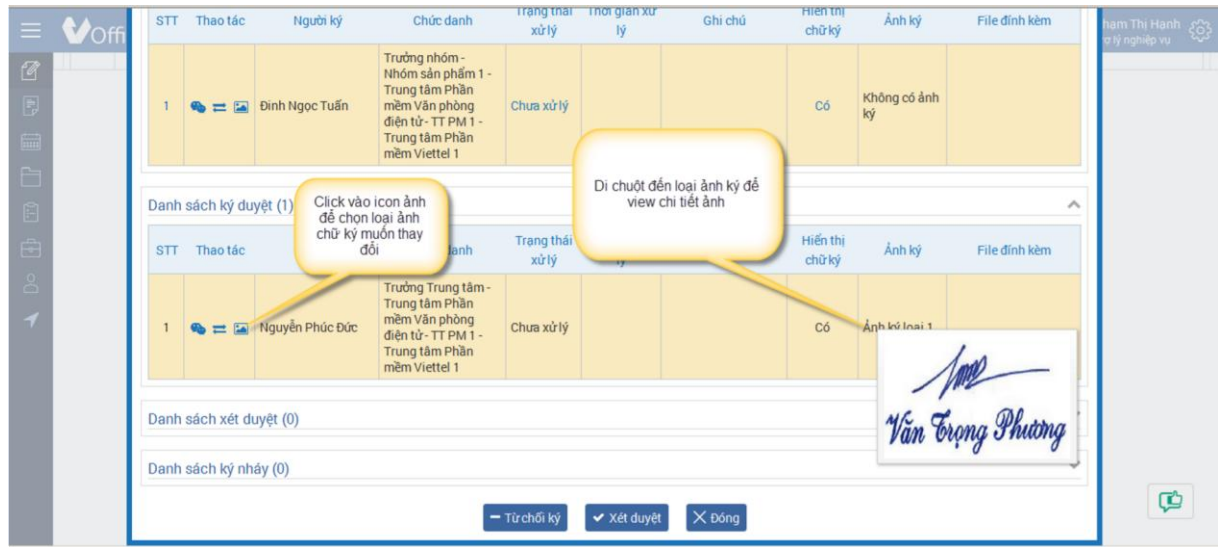

*Bước 3*: Chọn ảnh ký ở popup -> Nhấn button Cập nhật -> Hệ thống thông báo "Cập nhật thành công". Ảnh mới được chọn hiển thị thay thế cho ảnh cũ

|    | Voffi          | Văn bản liền kề<br>厂                                                                 | <b>STT</b>                           | Ånh ký                | Ngày hiệu lực | Ngày hết hiệu lực                     | Loai ảnh ký O | Chon ảnh   |         |
|----|----------------|--------------------------------------------------------------------------------------|--------------------------------------|-----------------------|---------------|---------------------------------------|---------------|------------|---------|
|    | $\sigma$       | 1. file_trinhky_mau.pdf<br>File trình ký                                             |                                      |                       | 26/05/2017    |                                       | Ánh ký loại 1 | $\sqrt{6}$ | n glao. |
|    |                | Danh sách ký ban hành (1)                                                            |                                      | <b>Cô Lan Phương</b>  |               |                                       |               |            |         |
|    | $\overline{t}$ | Chúc d<br>Người ký<br>Thao tác<br><b>STT</b>                                         |                                      |                       |               | Tích chon vào<br>ảnh muốn thay<br>đôi |               |            | / mau   |
| 呂  |                | Trưởng sản<br>Nhóm sản pl<br>Trung tâm P                                             | $\overline{2}$                       |                       | 26/05/2017    |                                       | Ánh ký loại 2 | $\subset$  |         |
| lb |                | $\bullet = \blacksquare$ Lê Cao Cuông<br>mềm Văn ph<br>diên tử - TT F<br>Trung tâm P |                                      | <b>Cô Lan Phicong</b> |               |                                       |               |            |         |
|    |                | mềm Viettel                                                                          |                                      |                       |               |                                       |               |            |         |
|    |                | Danh sách ký duyệt (0)                                                               | 3                                    |                       | 26/05/2017    |                                       | Ánh ký loại 3 | $\circ$    |         |
|    |                | Danh sách xét duyệt (0)                                                              |                                      | <b>Co Lan Phicng</b>  |               |                                       |               |            |         |
|    |                | Danh sách ký nháy (0)                                                                | Nhần chon đề<br>xác nhận chọn<br>ành |                       | $\vee$ Chon   | $\times$ Đồng                         |               |            |         |
| yù |                |                                                                                      |                                      | <b>√ Xét duyệt</b>    | X Đông        |                                       |               |            | ¢       |

### **1.8. View file xem ảnh chữ ký ở các Module**

Thực hiện view file xem ảnh chữ ký ở các Module:

+ Trình ký biên bản họp ( Xem trước file , sau khi ký duyệt…) -> Hiển thị đúng ảnh chữ ký

+ Quản lý biên bản họp -> View file từ văn bản sở cứ -> Hiển thị đúng ảnh chữ ký

+ Văn bản -> Danh sách văn bản -> View file-> Hiển thị đúng ảnh chữ ký

+ Văn bản -> In file chữ ký mộc -> Hiển thị đúng ảnh in

+ Văn bản -> Thư viện văn bản -> View file -> Hiển thị đúng ảnh chữ ký

+ Văn bản -> Tìm kiếm văn bản -> View file -> Hiển thị đúng ảnh chữ ký

+ Văn bản -> Công bố văn bản -> View file -> Hiển thị đúng ảnh chữ ký

+ Quản lý công việc cá nhân -> Ký phiếu giao việc-> View file sau khi ký -> Hiển thị đúng ảnh chữ ký

+ Quản lý công việc cá nhân -> Ký phiếu đánh giá -> View file sau khi ký -> Hiển thị đúng ảnh chữ ký

+ Quản lý công việc cá nhân-> Ký đánh giá KI -> View file sau khi ký -> Hiển thị đúng ảnh chữ ký

+ Quản lý công việc cá nhân -> View file khi công việc có nguồn gốc văn bản-> Hiển thị đúng ảnh chữ ký

+ Quản lý nhiệm vụ đơn vị -> View file khi nhiệm vụ có nguồn gốc văn bản -> Hiển thị đúng ảnh chữ ký